# Applying Hot Fix 14 for Sage SalesLogix Version 7.5.1

Version 7.5.1.14 Developed by Sage SalesLogix User Assistance

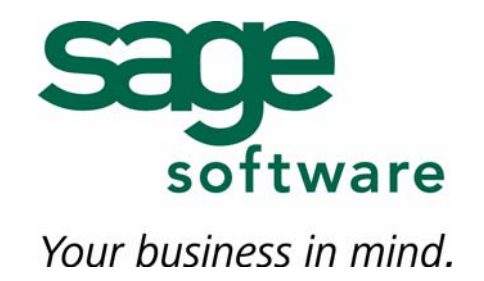

# **Applying Hot Fix 14 for Sage SalesLogix Version 7.5.1**

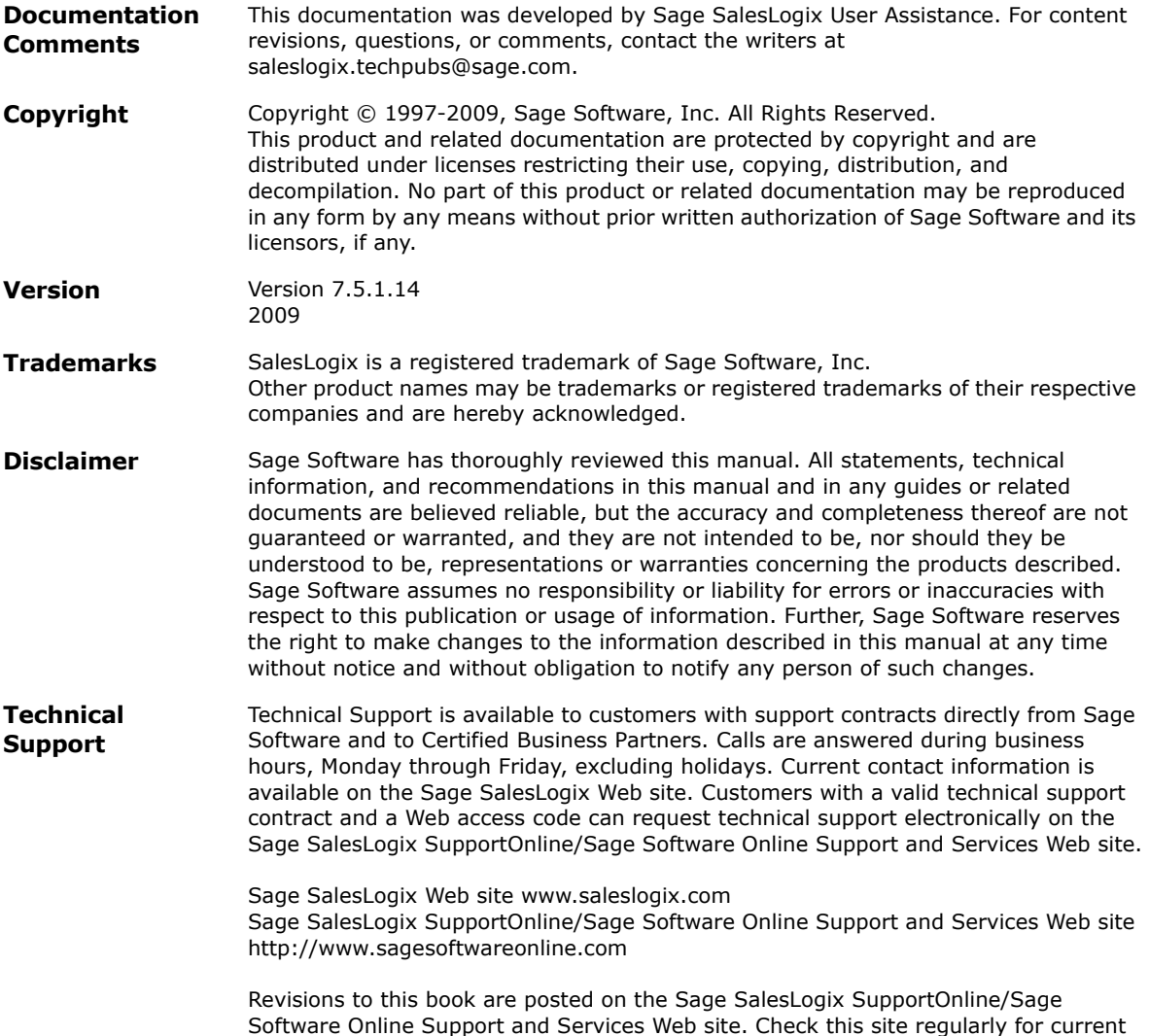

Sage SalesLogix product documentation.

# **Applying Hot Fix 14 for Sage SalesLogix Version 7.5.1**

This hot fix addresses the following issue:

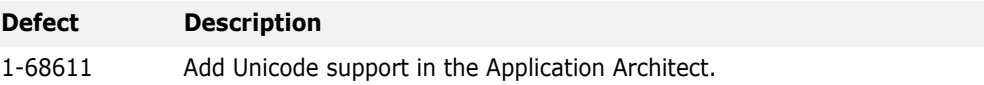

This hot fix requires 7.5.1 Hot Fix 6 and Sage SalesLogix version 7.5.1. Do not install this hot fix on any other Sage SalesLogix version. Contact your support representative or go to http://support.saleslogix.com to obtain the hot fix.

### **File Information**

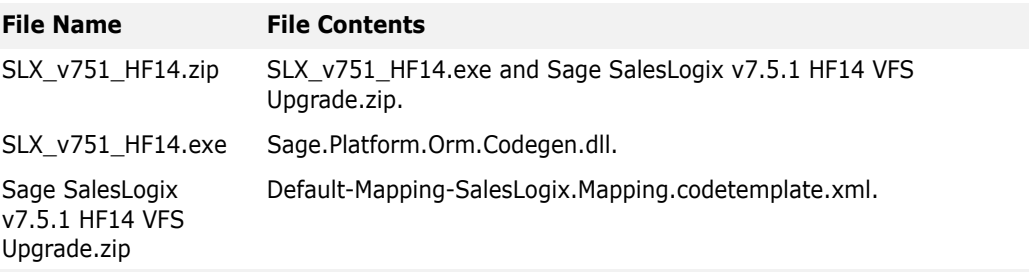

## **Applying the Hot Fix**

First, apply 7.5.1 Hot Fix 6, then apply Hot Fix 14 to all Sage SalesLogix computers with Applicaton Architect installed. Install the bundle using the Application Architect and build and deploy your Web site(s).

This hot fix adds Unicode support to the Application Architect. See ["Configuring Unicode](#page-3-0)  [for the Entity Model" on page 2](#page-3-0) for details on enabling and configuring Unicode properly.

- **Note** Before installing the bundle, review the files included in the hot fix. Back up any customized files that may be affected, or back up the whole project if there are many files. Then apply the hot fix bundle in one of the following ways:
	- Manually merge the hot fix items with the customized items.
	- Apply the bundle (overwriting all existing items), and then manually merge the customized items.

#### **To apply**

- 1. Close all Sage SalesLogix applications on the computer to which you are applying the hot fix.
- 2. Extract the contents of the **SLX\_v751\_HF14.zip** file to a temporary folder.
- 3. Navigate to the folder where you extracted the hot fix files and double-click **SLX\_v751\_HF14.exe**.

4. On the **SalesLogix - v7.5.1 Hot Fix 14** screen, select the **Extract and Install the SalesLogix Hot Fix** option.

The hot fix files, including the VFS bundle, are extracted to the location you specify. The files are not removed once the installation is complete.

- **Note** Selecting the other option will prevent the VFS bundle from being available after the patch is installed, since the files are then deleted.
- 5. Select the location where you want to store the hot fix files.
- **Note** There is a folder path character limitation that requires the path where you save or copy bundles that are created in the Application Architect to be 57 characters or less (including the drive name).
- 6. Click **Next**.
- 7. On the **Welcome** screen, click **Install**, to install the patch.
- 8. On the **Completed** screen, click **Finish**.

#### **To install the bundle**

- 1. Ensure you have **Write** permissions to the bundle installation folder. Check permisisons on the Security tab on the folder properties.
- 2. Open the **Application Architect**.
- 3. In the **Project Explorer**, right-click the project, and then click **Install Bundle**.
- 4. Navigate to the folder where you extracted the hot fix files, click **Sage SalesLogix v7.5.1 HF14 VFS Upgrade.zip**, and then click **Open**.
- 5. On the **Select Bundle** screen, click **Next**.
- 6. On the **Select Items** screen, ensure the **Portals** option is selected.
- 7. Click **Next**, and then click **Finish**.

#### **To build and deploy the Web site**

- 1. In the **Project Explorer**, click the project.
- 2. Press and hold the **CTRL** key, and then on the **Build** menu, click **Build Web Platform**. All the files in the entire assembly for the current project are compiled. Status for the build is displayed in the Output Window at the bottom of the screen.
- 1. On the **View** menu, click **Deployment Explorer**.
- 2. Expand **Deployments**.
- 3. Double-click the portal to deploy.
- 4. Under **Deployment Targets**, right-click the target portal, and click **Deploy Portal**. A status box appears indicating status for the deployment.
- 5. Repeat these steps for each of the affected portals.
- **Note** By default, the Sage SalesLogix Web Client portal is set to deploy to the localhost, but you can change these settings to fit your environment.

### <span id="page-3-0"></span>**Configuring Unicode for the Entity Model**

In order to use Unicode in the entity model, a UnicodeSupport.xml configuration file must exist, with a setting to ensure Unicode is enabled and configured properly.

#### **To configure**

1. After applying 7.5.1. Hot fix 14, open the Application Architect. The UnicodeSupport.xml file is automatically generated.

- 2. Open the UnicodeSupport.xml file in an editor. The default path for the location of the file is \Documents and Settings\All Users\Application Data\Sage\Platform\Configuration\Global\UnicodeSupport.xml.
- 3. Edit the file to set the **EnableUnicodeDataTypesInModel** to **true**. For example:

```
<?xml version="1.0"?>
<UnicodeSupportConfiguration xmlns:xsi="http://www.w3.org/2001/XMLSchema-instance" 
xmlns:xsd="http://www.w3.org/2001/XMLSchema">
  <EnableUnicodeDataTypesInModel>true</EnableUnicodeDataTypesInModel>
</UnicodeSupportConfiguration>
```
4. Save and close the file.